## Checkmarxのアカウント登録のガイドライン

Checkmarxのアカウント登録方法について

"TOYO Developer Portal"の「Checkmarx」関連コンテンツのご利用にはアカウント登録が必要です。

以下の手順でご登録ください。

## 登録手順

1."TOYO Developer Portal"の「Checkmarx」にアクセスし、ログイン画面を表示します。 ※Checkmarx関連コンテンツへのアクセス初回にはログイン画面が表示されます。

ログイン画面URL:[https://kb.toyo.co.jp/auth\\_cx/index.php](https://kb.toyo.co.jp/auth_cx/index.php)

2.「アカウント作成はこちら」をクリックします

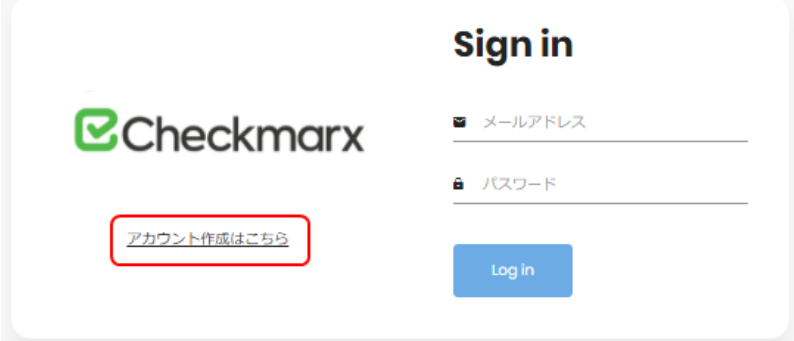

3."Sign UP"画面のフォームに必要事項を入力します。 入力項目はすべて必須です。 パスワードは8文字以上必要です。 弊社プライバシーポリシーをご一読いただき、「同意します」にチェックします。 ※ご同意いただけない場合は、アカウント登録できません。 [ Register ]を押します。

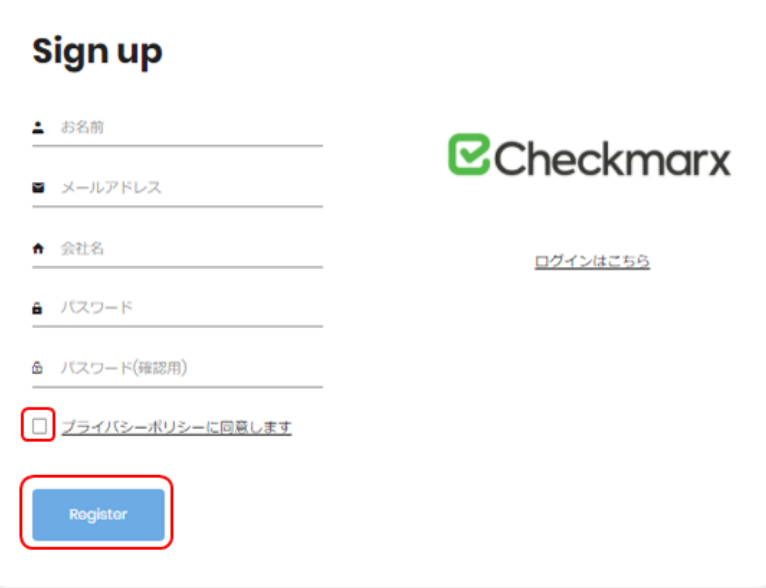

4."アカウント登録が完了しました"と表示されると、登録完了です。 続いてコンテンツを利用される場合は「ログインはこちら」をクリックします。

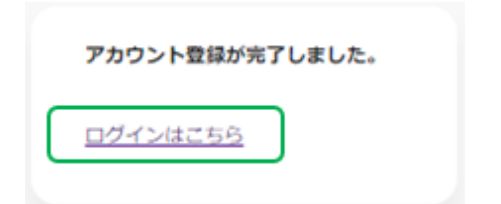

ログイン画面に登録したメールアドレスとパスワードを入力し、[ Login ]をクリックします。

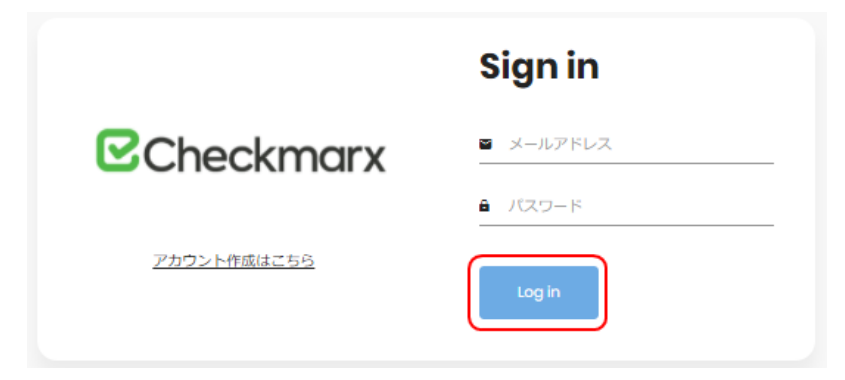

Checkmarxの製品TOP画面に遷移しますので、コンテンツをご利用ください。